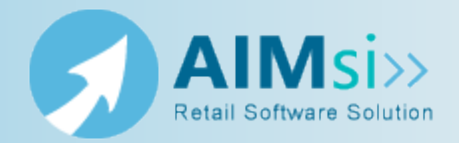

## <span id="page-0-0"></span>**When to use this procedure**

Follow the steps below to identify certain preloaded reports as favorites. This makes them quick and easy to access from the Report Catalog when you want to generate one.

## **Steps to complete**

Select from the options below to maintain your report favorites.

### *Adding a new report favorite*

- 1. On the **Configure Custom Reports** window, click **Add**. The **Choose Report** window displays.
- 2. Select the group from which you want to add a report as a favorite, or override the description, in the **Type** box.
- 3. Highlight the report and click **Select**. The **Configure Custom Reports** window redisplays.
- 4. Use the table below for your next steps.

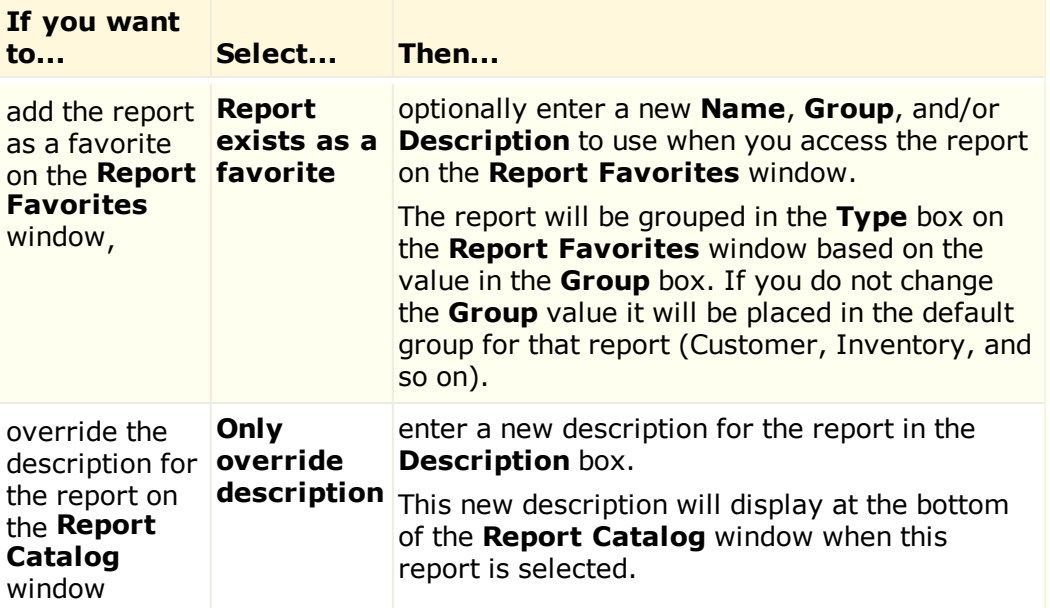

#### 5. Click **Save**.

### *Editing a report favorite*

- 1. On the **Configure Custom Reports** window, highlight the report you want to edit.
- 2. Select **Report exists as a favorite** or b to change the selected report to list as a favorite or as an override only, if desired.
- 3. If you chose **Report exists as a favorite** in step 2, optionally enter a new **Name**, **Group**, and/or **Description** for the report to display on the **Report Favorites** window. Otherwise, enter only a new description for the report.
- 4. Click **Save**.

#### *Deleting a report favorite*

- 1. On the **Configure Custom Reports** window, highlight the report you want to delete.
- 2. Click **Delete**.
- 3. Click **Yes** on the message that displays confirming the deletion.

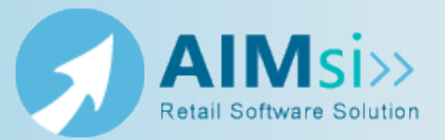

## **When to use this procedure**

Follow the steps below to quickly generate reports that have been added as [favorites](#page-0-0).

# **Steps to complete**

*Prerequisites:* You must [add](#page-0-0) one or more preloaded reports as favorites before you can use this procedure.

- 1. On the **Report Favorites** window, select the report type in the **Type** box. (Report types are assigned to reports in the **Group** box when you add it to your favorites.)
- 2. Highlight the report you want to generate.
- 3. Click **Run**. The appropriate window for that report displays.
- 4. Enter your report criteria and click **OK**. The **Select Output Destination** window displays (in most cases).
- 5. Select your report output and click **Ok**.